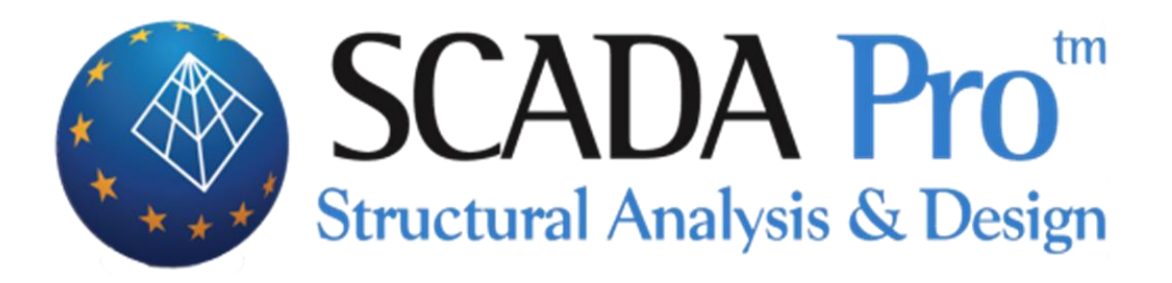

# Παράδειγμα 10 Βελτιστοποίηση Κατασκευής από Οπλισμένο Σκυρόδεμα

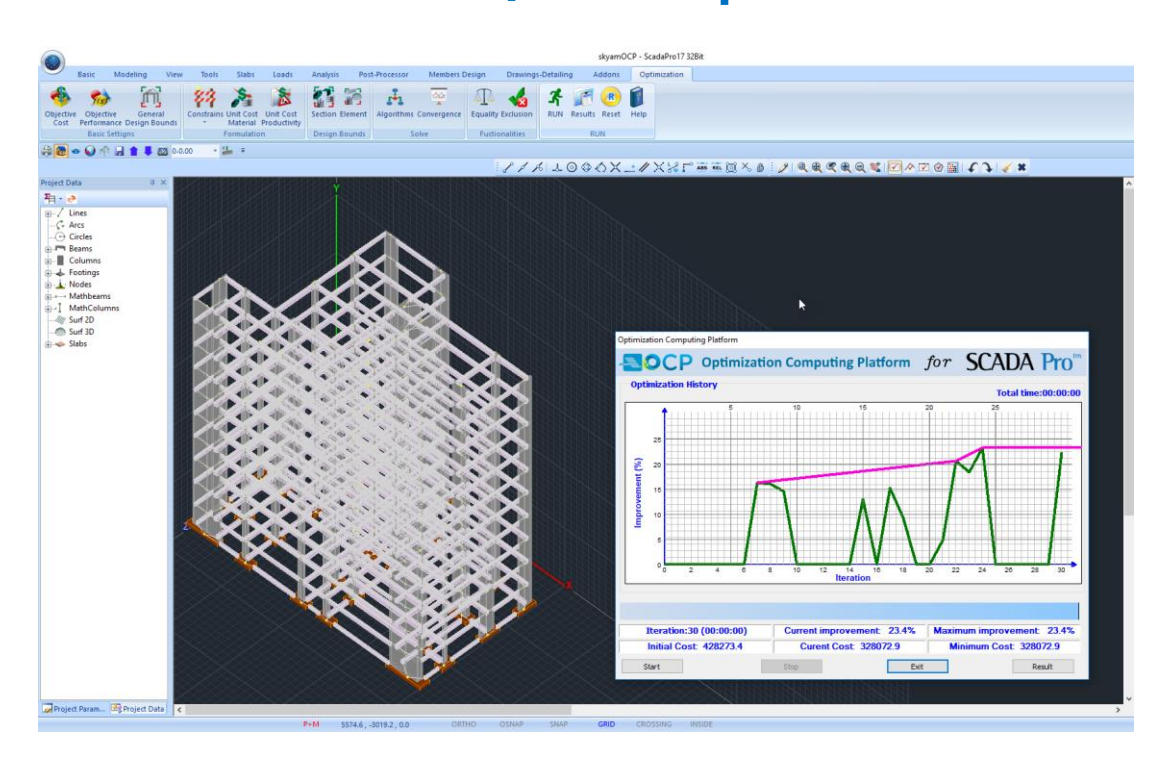

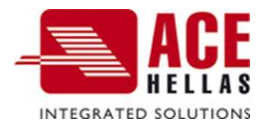

# **ΠΕΡΙΕΧΟΜΕΝΑ**

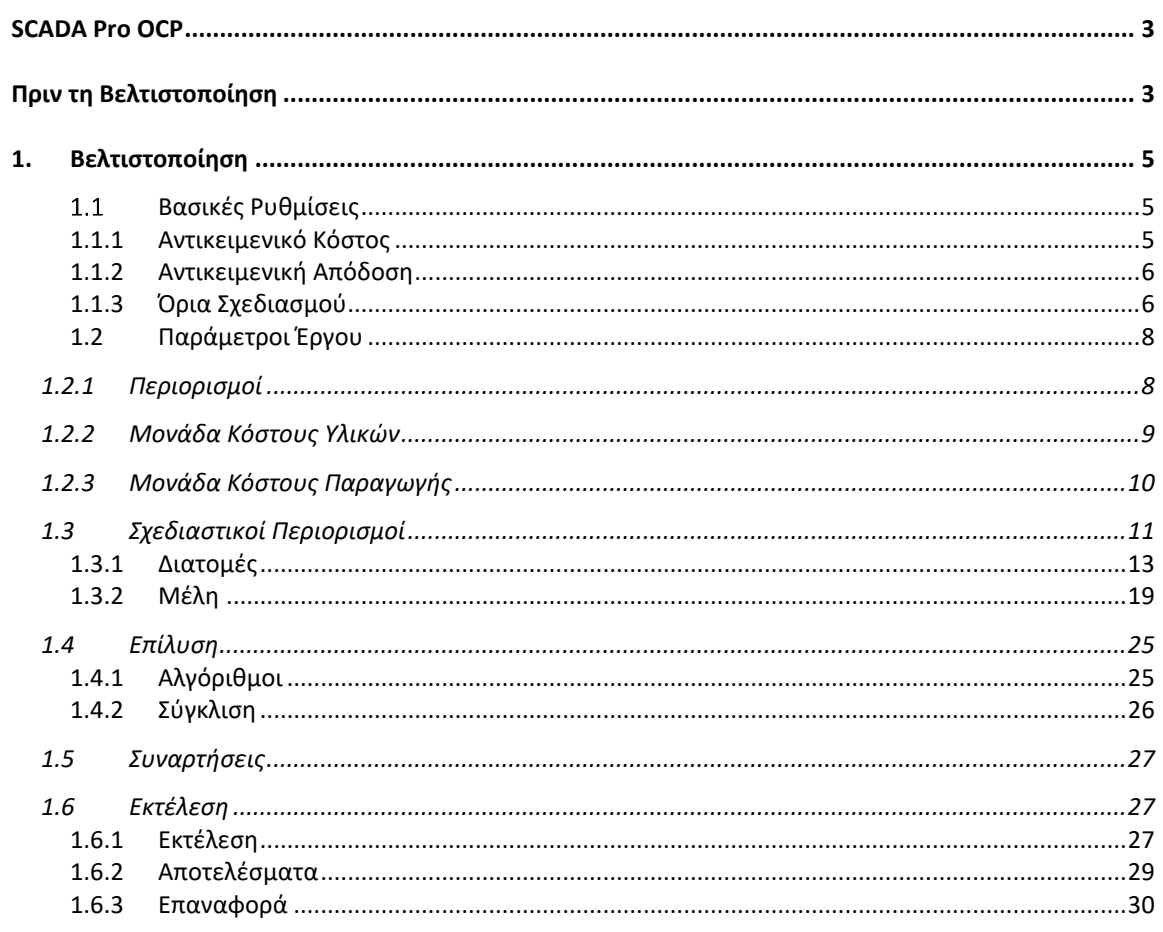

# <span id="page-2-0"></span> **SCADA Pro OCP**

Το νέο καινοτόμο λογισμικό SCADA Pro OCP είναι module του SCADA Pro και αποτελεί υπολογιστική πλατφόρμα γενικής βελτιστοποίησης κατασκευών ρεαλιστικής κλίμακας, για δομικά συστήματα Πολιτικού Μηχανικού.

Ο κύριος στόχος ανάπτυξης του SCADA Pro OCP είναι η **ελαχιστοποίηση του κόστους κατασκευής και του κόστους των υλικών,** με συνέπεια στην απαιτούμενη απόδοση, αξιοπιστία, ποιότητα και ασφάλεια του δομικού συστήματος μέσα σε ένα καινοτόμο τεχνολογικό πλαίσιο.

Το SCADA Pro OCP module διαθέτει:

- **Προηγμένο και εύκολο** στην χρήση περιβάλλον εντολών, καθιστώντας την διαδικασία βελτιστοποίησης κατασκευών υπόθεση ενός κλικ.
- Τη δυνατότητα **επιλογής πολλαπλών κριτηρίων** που σχετίζονται με το κόστος της κατασκευής, όπως το κατασκευαστικό κόστος, το κόστος των υλικών κατασκευής, το περιβαλλοντικό κόστος στη διάρκεια ζωής της κατασκευής κ.α. Τα κριτήρια αυτά χρησιμοποιούνται είτε ως «Στόχοι» είτε ως «Περιορισμοί», οι οποίοι λαμβάνονται υπόψη επιπροσθέτως εκείνων που επιβάλλονται από τις κανονιστικές διατάξεις.
- Επίλυση των προβλημάτων επιλέγοντας από λίστα **ντετερμινιστικών και πιθανοτικών αλγορίθμων αριθμητικής βελτιστοποίησης** που ανήκουν στην αιχμή της τεχνολογίας, οι οποίες δύναται να αντικαταστήσουν την παραδοσιακή διαδικασία σχεδιασμού της δοκιμής και διόρθωσης μέσω μιας βελτιστοποιημένης λύσης που λαμβάνεται γρήγορα.
- Πολλαπλές επιλογές για τον καθορισμό του εύρους των **μεταβλητών σχεδιασμού** και την ομαδοποίησή τους είτε σε **επίπεδο διατομής ή σε επίπεδο δομικού στοιχείου.**
- **Σύγκριση του αρχικού σχεδιασμού με τον βέλτιστο**.

#### <span id="page-2-1"></span> **Πριν τη Βελτιστοποίηση**

Η διαδικασία της βελτιστοποίησης ενός φορέα προϋποθέτει ότι έχει προηγηθεί η μοντελοποίηση και η διαστασιολόγησή του.

Ξεκινάμε λοιπόν κατά τα γνωστά το στήσιμο του φορέα.

Το συγκεκριμένο παράδειγμα, αφορά μία κατασκευή από οπλισμένο σκυρόδεμα (C20/25 και S400s), δέκα ορόφων και θεμελίωση με πέδιλα και συνδετήρια δοκάρια. Η μοντελοποίηση του φορέα έγινε με χρήση βοηθητικού dwg αρχείου και κατόπιν με τη βοήθεια των εντολών του Scada πραγματοποιήθηκαν κάποιες τροποποιήσεις στα μέλη των επιμέρους ορόφων.

Οι πλάκες εισήχθησαν αυτόματα. Κατόπιν ορίστηκαν τα φορτία και αποδόθηκαν τα φορτία των πλακών στα μέλη.

Αφού ολοκληρώθηκε το στήσιμο του φορέα, εκτελέστηκε μία δυναμική ανάλυση του ευρωκώδικα και δημιουργήθηκαν οι συνδυασμοί.

Τελευταίο βήμα ήταν η διαστασιολόγησή του με σενάριο του ευρωκώδικα.

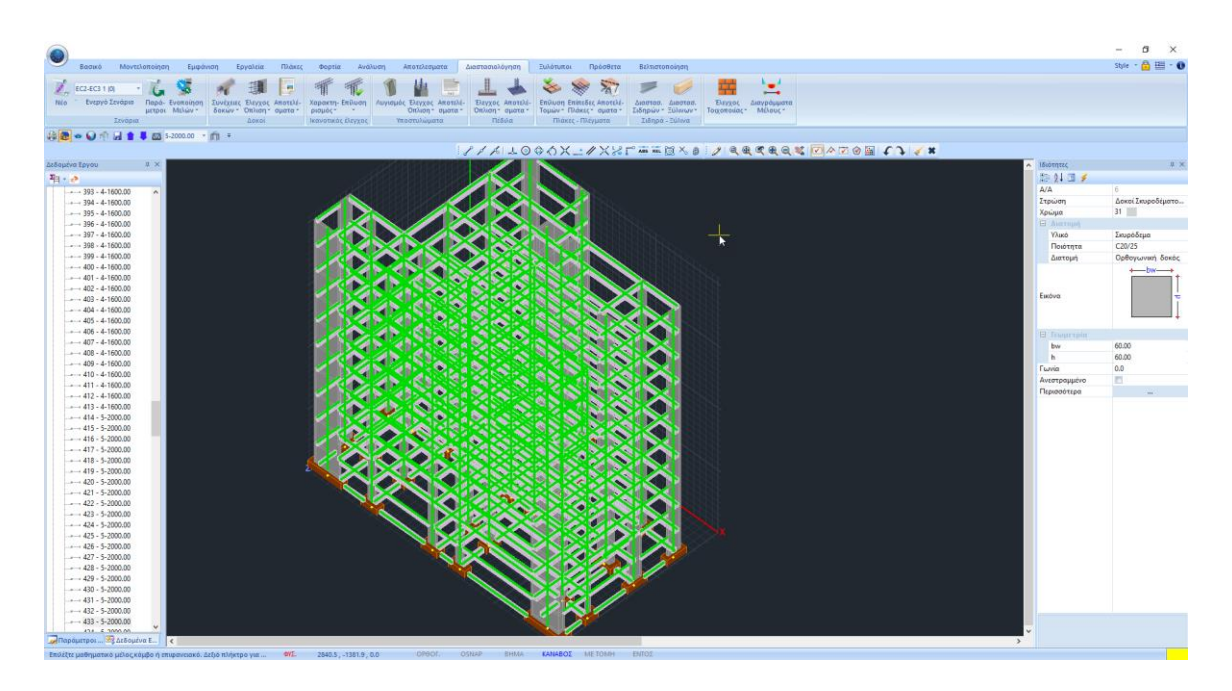

Στόχος σε κάθε μελέτη είναι η επάρκεια όλων των στοιχείων για όλους τους ελέγχους που προβλέπονται από τον κανονισμό. Το συγκεκριμένο παράδειγμα παρουσιάζει επάρκεια τόσο στις δοκούς, όσο και στους στύλους και τα τοιχία, καθώς και τις πλάκες.

Έχοντας λοιπόν καταλήξει σε ένα τέτοιο αποτέλεσμα, η μελέτη θα μπορούσε να θεωρηθεί ολοκληρωμένη και να προχωρούσαμε στις εκτυπώσεις, του ξυλοτύπους και τέλος στην υλοποίησή της.

Το νέο καινοτόμο λογισμικό SCADA Pro OCP, με κύριο στόχο την ελαχιστοποίηση του κόστους της κατασκευής και του κόστους των υλικών, μας προσφέρει τη δυνατότητα να επανεξετάσουμε τον ήδη επαρκή φορέα μας, χρησιμοποιώντας μικρότερες διατομές, πάντα με συνέπεια στην απαιτούμενη απόδοση, αξιοπιστία, ποιότητα και ασφάλεια του δομικού συστήματος.

#### **ΠΑΡΑΤΗΡΗΣΗ:**

Με το SCADA Pro OCP μπορείτε να διαστασιολογήσετε φορείς που φέρουν ανεπάρκειες με στόχο την επίλυση αυτών. Σε αυτές τις περιπτώσεις το SCADA Pro OCP θα επιδιώξει την εύρεση της οικονομικότερης λύσης που προσφέρει επάρκεια στον φορέα!

## <span id="page-4-0"></span>**1. Βελτιστοποίηση**

Αφού λοιπόν ολοκληρωθεί η μελέτη, και πριν το εκτυπωτικό κομμάτι, ανοίξτε την ενότητα "Βελτιστοποίηση".

Η "Βελτιστοποίηση" αφορά στον καθορισμό των παραμέτρων, στην εκτέλεση και στην εμφάνιση των αποτελεσμάτων της διαδικασίας βελτιστοποίησης. Οι εντολές είναι ομαδοποιημένες σε ενότητες ανάλογα με το είδος της λειτουργίας που επιτελούν.

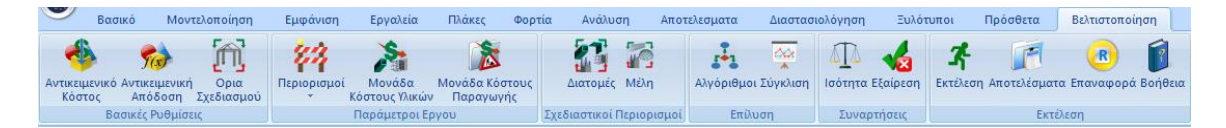

Όπως επισημαίνεται και στο θεωρητικό εγχειρίδιο, η διαδικασία της βελτιστοποίησης εκτελείται σε δύο φάσεις:

- Στην πρώτη φάση καθορίζονται οι Βασικές Ρυθμίσεις, οι Παράμετροι του Έργου και οι Μεταβλητές Σχεδιασμού.
- Στη δεύτερη φάση καθορίζεται ο Αλγόριθμος Βελτιστοποίησης και εκτελείται η Επαναληπτική Υπολογιστική Διαδικασία.

Υπάρχουν επίσης κάποιες πρόσθετες λειτουργίες και δυνατότητες με τη χρήση των οποίων οι μεταβλητές σχεδιασμού μπορούν περαιτέρω να εξειδικευθούν.

# <span id="page-4-1"></span>**Βασικές Ρυθμίσεις**

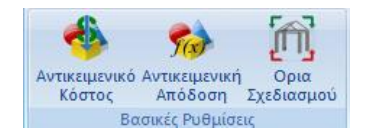

Η πρώτη υποενότητα εντολών περιλαμβάνει τις 3 παρακάτω εντολές:

- Αντικειμενικό Κόστος
- Αντικειμενική Απόδοση
- <span id="page-4-2"></span>• Όρια Σχεδιασμού

# **1.1.1 Αντικειμενικό Κόστος**

Η χρήση της εντολής αυτής σας δίνει τη δυνατότητα να επιλέξετε την αντικειμενική συνάρτηση ή/και ένα συνδυασμό αντικειμενικών συναρτήσεων, οι οποίες αποτελούν το κριτήριο ή αλλιώς στόχο της βελτιστοποίησης.

Ο ορισμός των συναρτήσεων αυτών γίνεται στο πλαίσιο διαλόγου που εμφανίζεται:

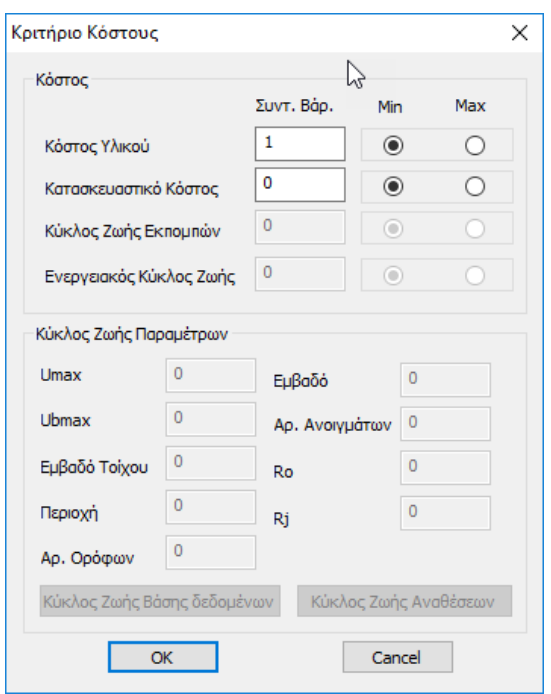

όπου ενεργές συναρτήσεις είναι το **Κόστος Υλικών** και το **Κατασκευαστικό Κόστος**.

Η τιμή του Συντελεστή Βαρύτητας λαμβάνει τιμές από 0 από έως 1 και καθορίζει το ποσοστό συμμετοχής του κάθε κριτηρίου στη βελτιστοποίηση. Το άθροισμα των συντελεστών βαρύτητας των κριτηρίων που θέλετε να συμμετέχουν ως τελικός στόχος της βελτιστοποίησης θα πρέπει να είναι ίσο με τη μονάδα.

Δίπλα στο πεδίο του συντελεστή βαρύτητας υπάρχει μια ένδειξη «Min» και «Max» για κάθε κριτήριο ώστε να υποδείξετε εάν ο στόχος της βελτιστοποίησης είναι να ελαχιστοποιηθεί ή μεγιστοποιηθεί το εκάστοτε κριτήριο της επιλογής μας.

Για το συγκεκριμένο παράδειγμα ως κριτήριο κόστους θεωρήθηκε αποκλειστικά το **Κόστος Υλικών.**

# <span id="page-5-0"></span>**1.1.2 Αντικειμενική Απόδοση**

<span id="page-5-1"></span>Οι επιλογές της εντολής αυτής θα ενεργοποιηθούν σε επόμενη έκδοση του προγράμματος.

# **1.1.3 Όρια Σχεδιασμού**

Με τη χρήση της εντολής " **Όρια Σχεδιασμού**" εμφανίζεται το παρακάτω πλαίσιο διαλόγου:

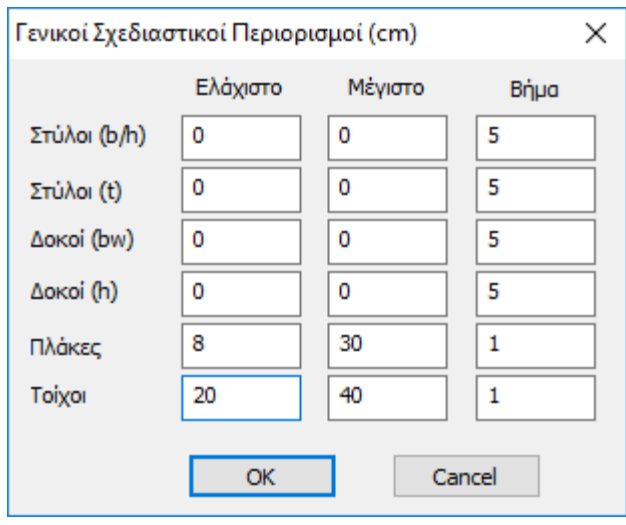

όπου καθορίζονται για κάθε είδος δομικού στοιχείου τα γενικά Ελάχιστα και Μέγιστα όρια των διαστάσεων καθώς και το Βήμα μεταβολής των διαστάσεων αυτών.

#### **ΠΡΟΣΟΧΗ!**

- Το παραπάνω πλαίσιο διαλόγου αφορά μόνο στοιχεία από οπλισμένο σκυρόδεμα.
- Τα όρια καθορίζονται για τον κάθε τύπο δομικού στοιχείου (Στύλοι, Δοκοί, Πλάκες και Τοίχοι).
- Για τους στύλους καθορίζονται οι δύο "κατηγορίες" διαστάσεων: Η πρώτη (b/h) που αφορά όλες τις μεγάλες διαστάσεις, ανεξαρτήτως του είδους της διατομής (ορθογωνική, Γάμμα, Ταυ κλπ.). Η δεύτερη διάσταση (t) αφορά τις αντίστοιχες μικρές διαστάσεις κυρίως τα πάχη, για παράδειγμα τη διάσταση του πάχους του σκέλους μιας διατομής Γάμμα.
- Για τις δοκούς καθορίζονται τα όρια των δύο βασικών τους διαστάσεων δηλαδή του πλάτους (bw) και του ύψους (h).

Στη συνέχεια καθορίζονται τα όρια τιμών για το πάχος των πλακών. Εδώ περιλαμβάνονται οι συμβατικές πλάκες καθώς και αυτές που έχουν προσομοιωθεί με πεπερασμένα επιφανειακά στοιχεία.

Τέλος στην ενότητα "Τοίχοι" καθορίζονται τα όρια της διάστασης του πάχους των κατακόρυφων στοιχείων που έχουν προσομοιωθεί με πεπερασμένα επιφανειακά στοιχεία.

# **ΠΑΡΑΤΗΡΗΣΗ:**

Η τιμή 0 στα πεδία του μέγιστου και του ελάχιστου ορίου σημαίνει ότι το πρόγραμμα λαμβάνει με αυτόματη διαδικασία ως κάτω όριο την αρχική τιμή της διάστασης του στοιχείου **μειωμένη κατά 30%** και σαν άνω όριο πάλι την αρχική τιμή **αυξημένη κατά 30%.** Η μεταβλητή αυτή ισχύει μόνο για τις διαστάσεις των δοκών και των στύλων.

Για το συγκεκριμένο παράδειγμα αφήνουμε την τιμή 0 έτσι ώστε το πρόγραμμα να καθορίσει με αυτόματο υπολογισμό τα όρια μεταβολής των διαστάσεων αυξομειώνοντας τις αρχικές διαστάσεις κατά 30%.

# <span id="page-7-0"></span>**1.2 Παράμετροι Έργου**

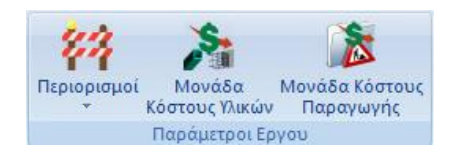

Η επόμενη υποενότητα αφορά στις παραμέτρους του έργου και περιλαμβάνει περιορισμούς που επιβάλλονται από τον μελετητή καθώς και τον ορισμό των μονάδων κόστους υλικών και παραγωγής.

# **1.2.1 Περιορισμοί**

<span id="page-7-1"></span>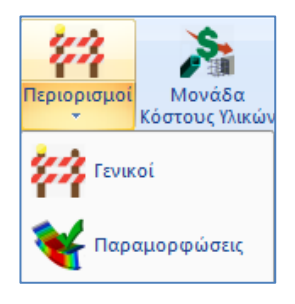

Με τη χρήση της εντολής "**Γενικοί Περιορισμοί"**

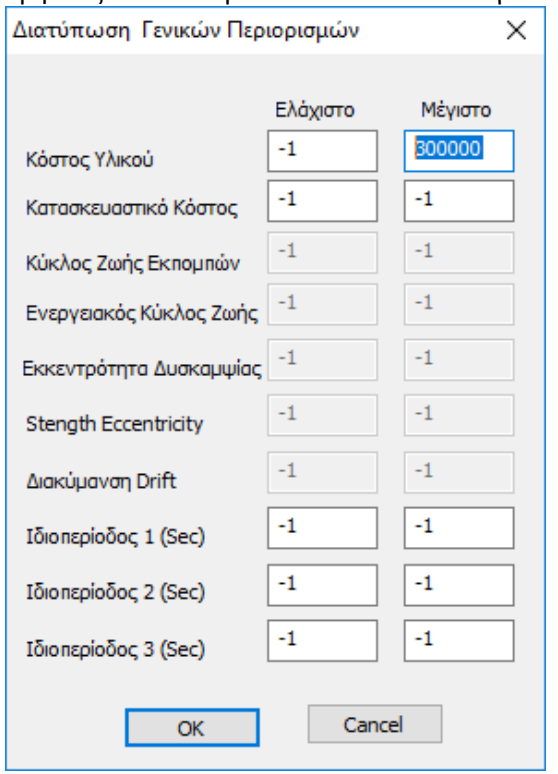

## εμφανίζεται το παρακάτω πλαίσιο διαλόγου:

Σε αυτή τη φόρμα μπορείτε να ορίσετε τα μεγέθη που θα χρησιμοποιηθούν ως πρόσθετοι περιορισμοί του προβλήματος θέτοντας μια ελάχιστη και μια μέγιστη τιμή του κόστος υλικών, καθώς και του κατασκευαστικού κόστους του φορέα σας, όπως και ένα ελάχιστο και μέγιστο όριο για τις ιδιοπεριόδους των τριών πρώτων ιδιομορφών.

#### **ΠΑΡΑΤΗΡΗΣΕΙΣ:**

- Κατά την εκτέλεση της διαδικασίας της βελτιστοποίησης θα ληφθούν υπόψη, πέρα από τους περιορισμούς που επιβάλλουν οι κανονιστικές διατάξεις του Κανονισμού που θα έχετε ήδη επιλέξει στη διαστασιολόγηση και οι παραπάνω Γενικοί Περιορισμοί.
- Η τιμή -1 στα παραπάνω πεδία σημαίνει ότι ο αντίστοιχος περιορισμός είναι ανενεργός και δεν συμμετέχει στη διαδικασία της βελτιστοποίησης.

Για το συγκεκριμένο παράδειγμα ορίζουμε ως μέγιστο Κόστος Υλικού τις 300.000 (στο νόμισμα του τόπου όπου θα γίνει η κατασκευή) και δεν ορίζουμε κάποιον άλλο περιορισμό, δηλαδή αφήνουμε τις τιμές -1 στα υπόλοιπα πεδία. Αυτό σημαίνει ότι η τελική κατασκευή που θα προκύψει θα έχει το ελάχιστο δυνατό κόστος υλικών, του οποίου η τιμή θα είναι μικρότερη των 300.000 € (νόμισμα Ελλάδας) και θα ικανοποιεί τους ελέγχους του κανονισμού που θα έχετε ήδη επιλέξει στη φάση της διαστασιολόγησης.

Με τη χρήση της επόμενης εντολής "**Παραμορφώσεις**",

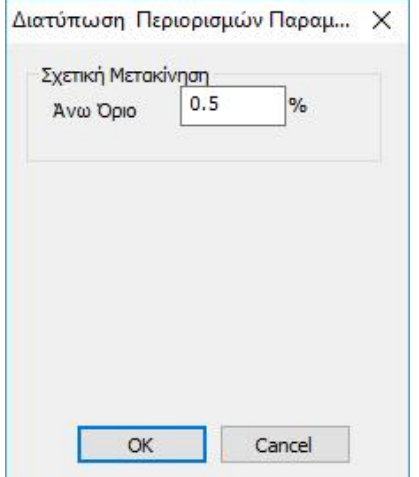

και στο πλαίσιο διαλόγου που εμφανίζεται:

καθορίζετε ένα άνω όριο της σχετικής μετακίνησης (drift) των ορόφων του φορέα. Η βέλτιστη λύση που θα προκύψει θα υπακούει και σε αυτό τον περιορισμό.

# <span id="page-8-0"></span>**1.2.2 Μονάδα Κόστους Υλικών**

Η χρήση της εντολής αυτής σας δίνει τη δυνατότητα να καθορίσετε το κόστος ανά μονάδα υλικού για τα διαφορετικά υλικά που υποστηρίζονται από το πρόγραμμα. Τα υλικά φαίνονται στο πλαίσιο διαλόγου που ακολουθεί:

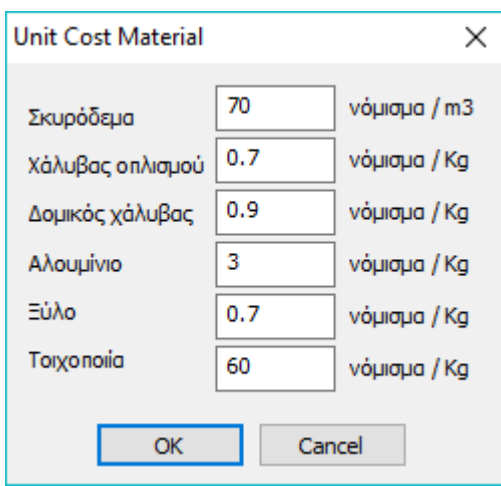

Οι τιμές αυτές χρησιμοποιούνται για τον υπολογισμό του συνολικού κόστους των υλικών της κατασκευής.

# <span id="page-9-0"></span>**1.2.3 Μονάδα Κόστους Παραγωγής**

Με τη χρήση της παραπάνω εντολής σας δίνεται η δυνατότητα να καθορίσετε:

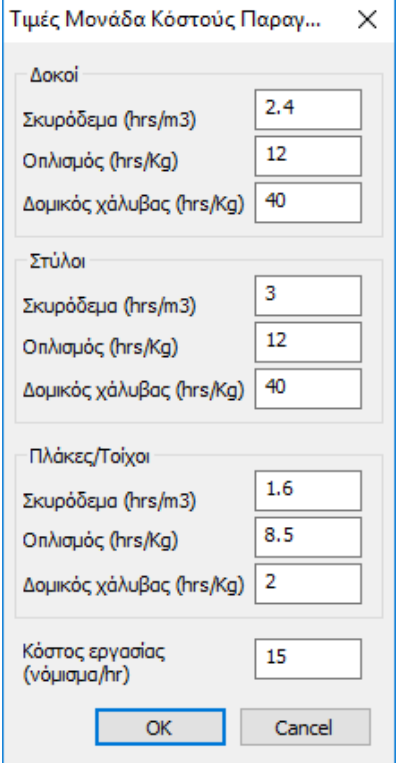

τις εργατικές ώρες παραγωγής (ώρες/μονάδα παραγωγής) ανά δομικό στοιχείο και ανά υλικό. Στο τελευταίο πεδίο "Κόστος Εργασίας" πληκτρολογείτε το εργατικό κόστος ανά ώρα.

# <span id="page-10-0"></span>**1.3 Σχεδιαστικοί Περιορισμοί**

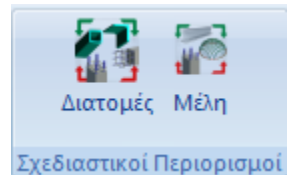

Οι Σχεδιαστικοί Περιορισμοί είναι τα όρια των μεταβλητών σχεδιασμού τα οποία μπορείτε να ορίσετε ανά τύπο διατομής ή ανά δομικό στοιχείο. Οι μεταβλητές σχεδιασμού είναι τα μεγέθη της κατασκευής τα οποία μεταβάλλονται κατά τη διάρκεια της βελτιστοποίησης, δηλαδή οι διαστάσεις των δομικών στοιχείων και τα όρια είναι το εύρος τιμών στο οποίο θα πάρει τιμές η κάθε διάσταση. Ο τρόπος επιβολής των ορίων των μεταβλητών σχεδιασμού στη διαδικασία της βελτιστοποίησης (OCP) φορέων που έχουν αναλυθεί και σχεδιαστεί στο Scada Pro, καταλήγει σε ομαδοποίηση των δομικών στοιχείων ακολουθώντας μια λογική ιεραρχία:

- ξεκινάει από **γενικούς – ολικούς περιορισμούς** που εφαρμόζονται σε κάθε τύπο δομικών στοιχείων (στύλοι, δοκοί πλάκες)
- συνεχίζει σε ειδικότερο επίπεδο **ανά διατομή** με τα δομικά στοιχεία που αυτές περιλαμβάνουν, ομαδοποιώντας στοιχεία του ίδιου τύπου π.χ. τις δοκούς, ανά τύπο διατομής,
- για να καταλήξει στο ορισμό των ορίων **ανά δομικό στοιχείο** και σε επίπεδο ομαδοποίησης μεμονωμένων στοιχείων γραμμικών ή και επιφανειακών, ομαδοποιώντας στοιχεία του ίδιου τύπου και της ίδιας διατομής ανά δομικό στοιχείο.

Οι περιορισμοί αυτοί αφορούν είτε ελάχιστα και μέγιστα όρια διαστάσεων και το βήμα μεταβολής τους, είτε το "κλείδωμα" διάστασης ή διαστάσεων, δηλαδή να παραμείνουν αυτές (οι διαστάσεις) αμετάβλητες ανεξάρτητα από αν ανήκουν σε ένα είδος διατομής ή σε συγκεκριμένα δομικά στοιχεία.

Πιο συγκεκριμένα, το πρώτο επίπεδο ορισμού ορίων μέσα στα οποία θα παίρνουν τιμές οι διαστάσεις των δομικών στοιχείων, γίνεται με τη χρήση της εντολής "**Όρια Σχεδιασμού**" η οποία ανήκει στην υποενότητα των Βασικών Ρυθμίσεων.

# **ΣΗΜΑΝΤΙΚΉ ΠΑΡΑΤΗΡΗΣΗ:**

Είναι σημαντικό να διευκρινιστεί ότι όλες οι αυξομειώσεις την διατομών κατά τη διάρκεια της Βελτιστοποίησης γίνονται διατηρώντας πάντα σταθερά τα Σταθερά Σημεία τους και τις αντίστοιχες Σταθερές Περασιές των δοκών.

Αυτό σημαίνει ότι είναι απαραίτητο πριν ξεκινήσετε τη διαδικασία της βελτιστοποίησης, να προσαρμόσετε τα Σταθερά Σημεία των διατομών με τρόπο ώστε να μη παραμορφωθούν οι κατόψεις, τα εξωτερικά όρια και οι περασιές στύλων και δοκών.

Μέσα από την ενότητα "Εμφάνιση" και την εντολή "Διακόπτες", ενεργοποιήστε τα Σταθερά Σημεία και εμφανίστε μία μία τις κατόψεις της μελέτης για να εντοπίσετε τα σταθερά σημεία και αν χρειάζεται να τα αλλάξετε.

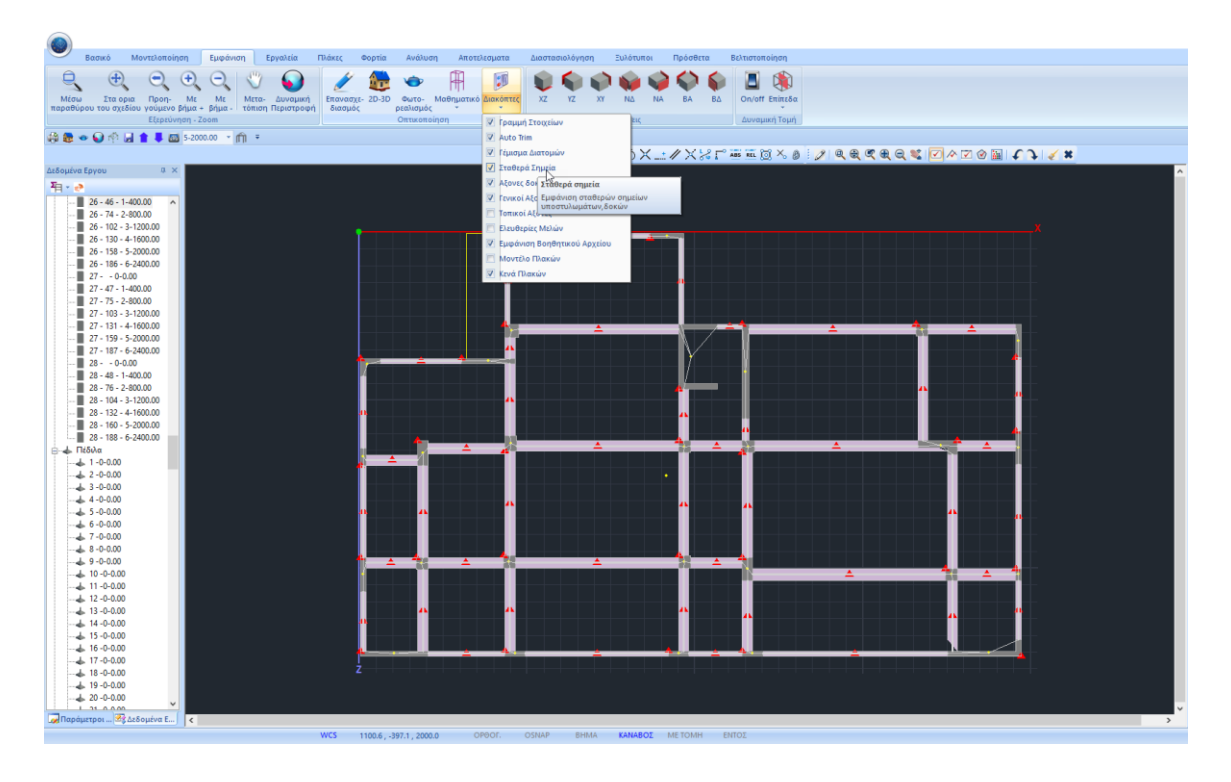

Με την εντολή "Σταθερά Σημεία" στην Ενότητα "Εργαλεία" μπορείτε να τροποποιήσετε το σταθερό του στύλου και την σταθερή περασιά της δοκού.

Στο συγκεκριμένο παράδειγμα αλλάχτηκαν τα σταθερά σημεία των περιμετρικών στύλων και δοκών έτσι ώστε να ανήκουν στην εξωτερική περίμετρο της κάθε κάτοψης.

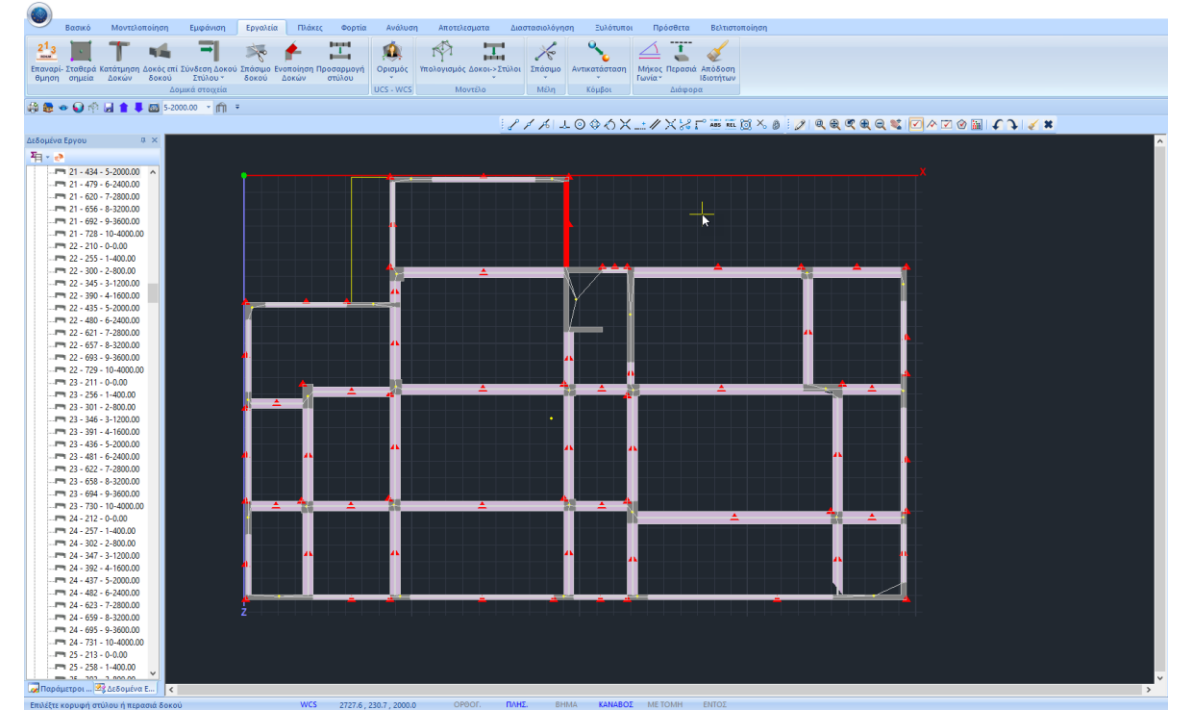

Οι επόμενες δύο εντολές αποτελούν την υποενότητα των Σχεδιαστικών Περιορισμών.

# <span id="page-12-0"></span>**1.3.1 Διατομές**

Η πρώτη εντολή "Διατομές" αφορά στον ορισμό ορίων και περιορισμών σε επίπεδο Διατομών. Με την επιλογή της εντολής εμφανίζεται το παρακάτω πλαίσιο διαλόγου:

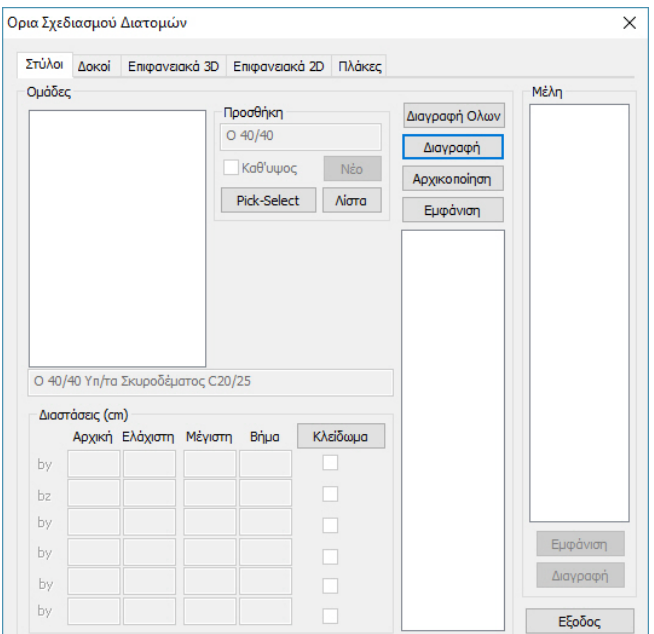

Η εισαγωγή και επεξεργασία των διατομών γίνεται ανά τύπο δομικού στοιχείου.

1) Στην πρώτη λοιπόν ενότητα **"Στύλοι"**, ο τρόπος εισαγωγής των διατομών μπορεί να γίνει με δύο τρόπους:

Με επιλογή από Λίστα και γραφικά.

Η γραφική επιλογή γίνεται με το πλήκτρο "Pick-Select". Με το πλήκτρο "Λίστα" εμφανίζεται το παρακάτω πλαίσιο διαλόγου:

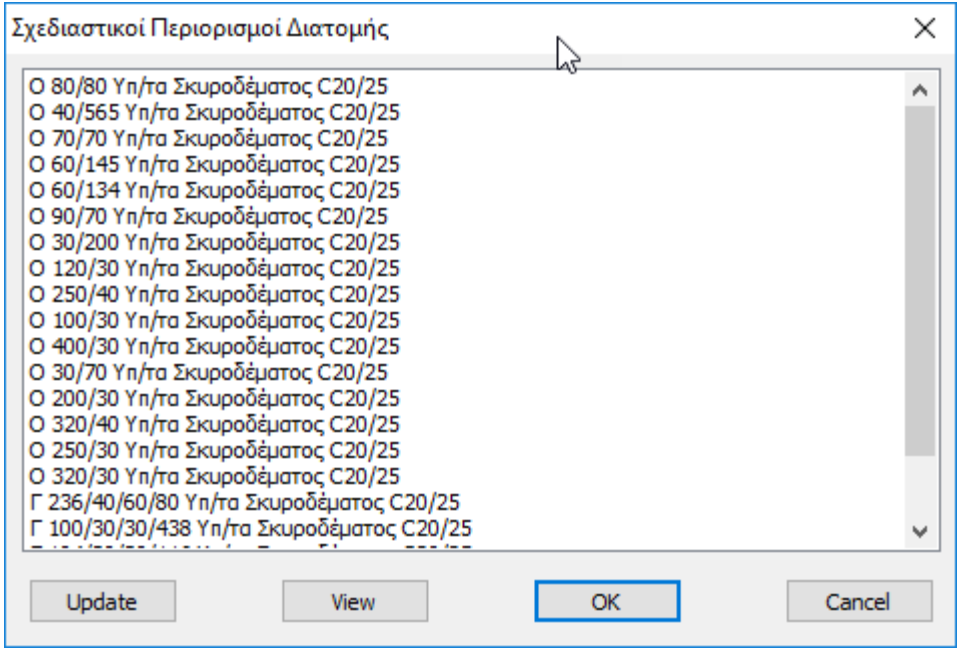

όπου εμφανίζονται όλες οι διαφορετικές διατομές που περιλαμβάνονται στον φορέα. Τα κριτήρια διαφοροποίησης των διατομών είναι:

- Το είδος της διατομής
- To Layer
- Η Ποιότητα του Υλικού

Η επιλογή γίνεται για μία η περισσότερες διατομές. Αφού επιλέξετε τη διατομή πιέζοντας το πλήκτρο "View" εμφανίζονται στο φορέα με κόκκινο χρώμα τα δομικά στοιχεία που έχουν αυτή τη διατομή.

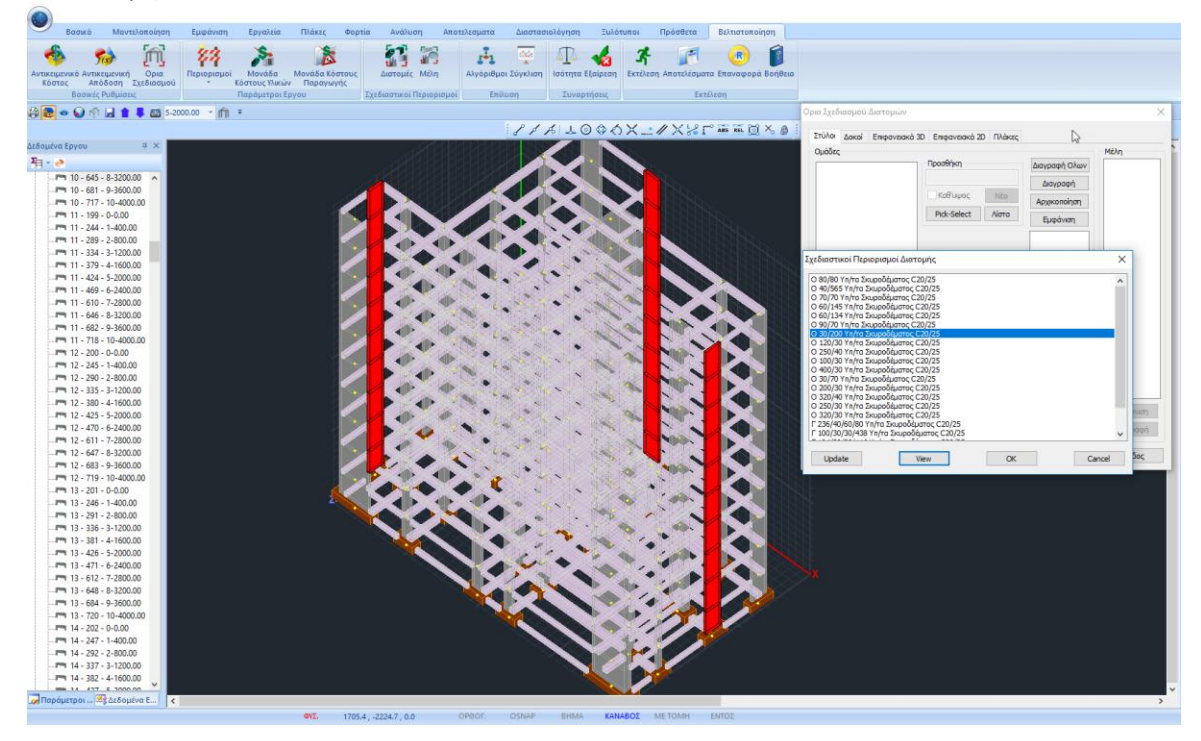

Με την επιλογή του πλήκτρου "Update" ενημερώνεται αυτόματα η λίστα των διατομών στην περίπτωση που έχουν γίνει αλλαγές στον φορέα μετά την πρώτη εμφάνιση της λίστας αυτής.

Πιέζοντας το πλήκτρο "OK" η διατομή ή οι διατομές που έχουν επιλεγεί εισάγονται στο πεδίο "Ομάδες".

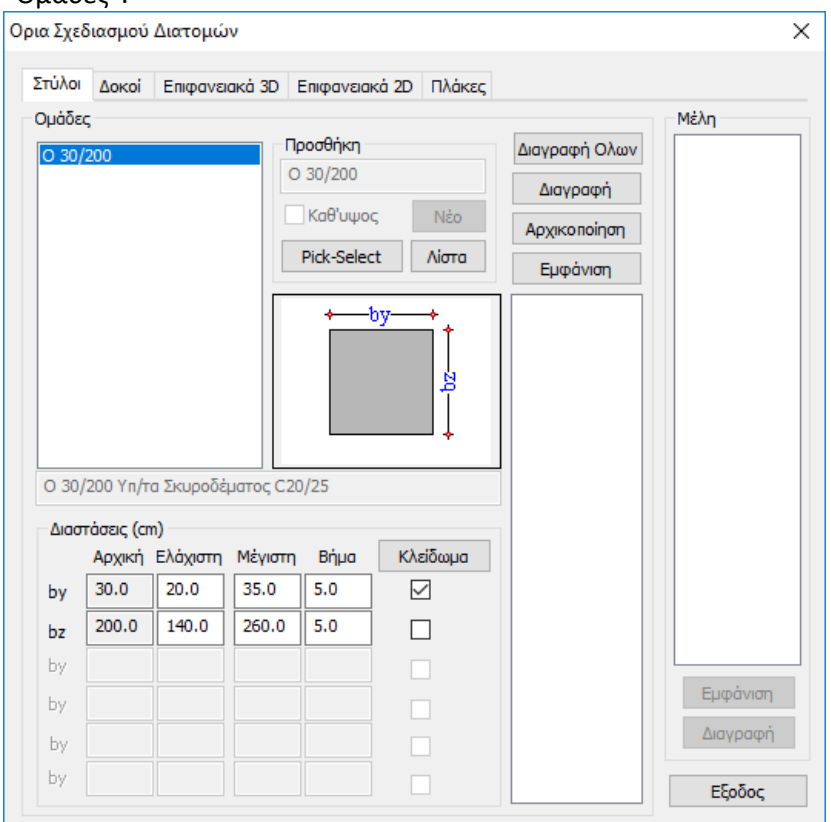

Για το συγκεκριμένο παράδειγμα επιλέγουμε τα τοιχία 30Χ200.

Ο άλλος τρόπος επιλογής των διατομών είναι με το πλήκτρο "Pick-Select" και στη συνέχεια επιλέγοντας με το ποντίκι μία φυσική διατομή στύλου. Στη συνέχεια και αυτή η διατομή εισάγεται στο πεδίο "Ομάδες".

# **ΠΡΟΣΟΧΗ!**

Η επιλογή εδώ αφορά μόνο φυσικές διατομές στύλων, για αυτό και στην εμφάνιση του τρισδιάστατου μοντέλου πρέπει να είναι ενεργοποιημένη η εμφάνιση των φυσικών διατομών.

Με την επιλογή της αντίστοιχης ομάδας εμφανίζονται στο πεδίο "Διαστάσεις" οι διαστάσεις της διατομής σύμφωνα με το γράφημα. Πιο συγκεκριμένα η πρώτη στήλη περιλαμβάνει τις αρχικές διαστάσεις, η δεύτερη το ελάχιστο όριο της διάστασης, η τρίτη το μέγιστο όριο, και η τέταρτη το βήμα μεταβολής.

Η στήλη "Κλείδωμα" κλειδώνει τη συγκεκριμένη διάσταση για να παραμείνει αμετάβλητη και σταθερή στην αρχική της τιμή. Πιέζοντας το πλήκτρο "Κλείδωμα" τσεκάρονται όλες οι

διαστάσεις, δηλαδή κλειδώνει όλη η διατομή. Οι προκαθορισμένες τιμές στις στήλες των ορίων και στο Βήμα είναι αυτές που έχουν καθοριστεί στις Γενικές Παραμέτρους Σχεδιασμού και που αρχικά υπακούνε όλα τα στοιχεία.

Για το συγκεκριμένο παράδειγμα κλειδώνουμε τη διάσταση 30cm.

Με τη χρήση του πλήκτρου "Διαγραφή Όλων" διαγράφονται όλες οι διατομές που έχουν οριστεί ενώ με τη χρήση του πλήκτρου "Διαγραφή" διαγράφεται η επιλεγμένη διατομή. Με το πλήκτρο "Αρχικοποίηση" επανέρχονται τα αρχικά όρια στις διαστάσεις της διατομής.

Τέλος με την επιλογή του πλήκτρου "Εμφάνιση" εμφανίζονται με κόκκινο χρώμα τα στοιχεία που έχουν τη συγκεκριμένη διατομή.

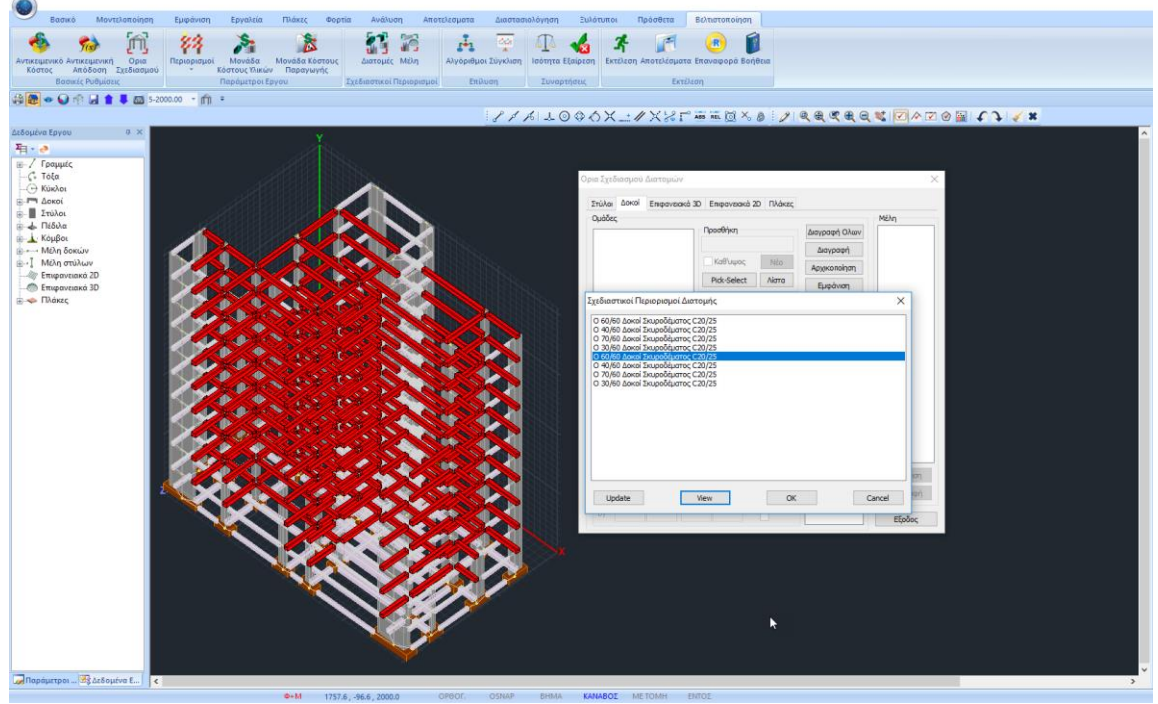

#### 2) Για την ενότητα "**Δοκοί**"

ισχύουν ακριβώς τα ίδια με αυτά της ενότητας των στύλων.

Για το συγκεκριμένο παράδειγμα και για τις δοκούς 30Χ60 κλειδώνουμε το πλάτος των 30 cm.

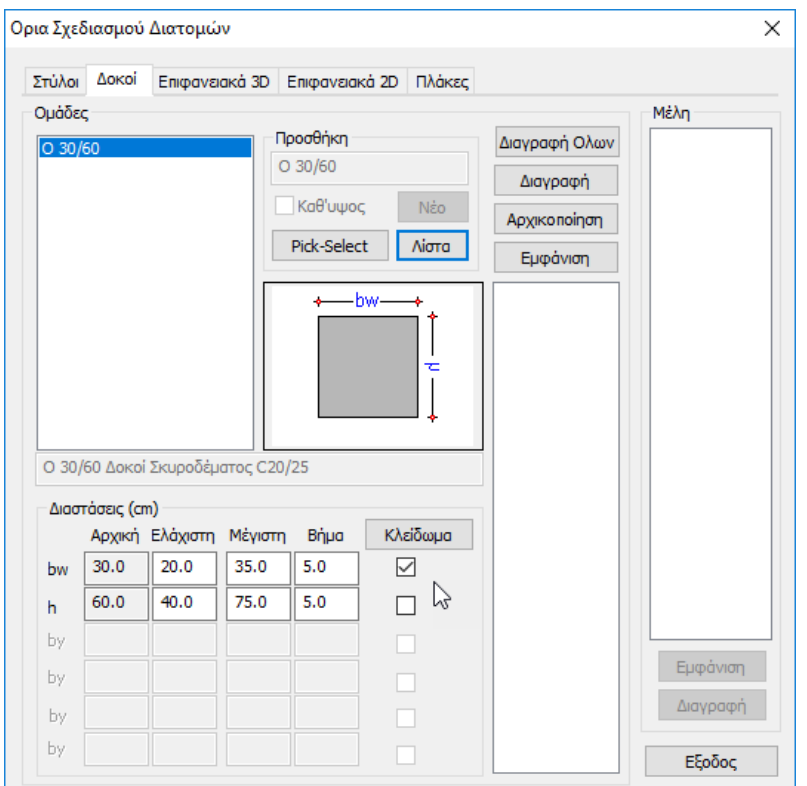

3) Οι δύο επόμενες ενότητες αφορούν διατομές πεπερασμένων επιφανειακών στοιχείων **"Επιφανειακό 3D"** και **"Επιφανειακό 2D"**.

Το συγκεκριμένο παράδειγμα δεν περιέχει επιφανειακά στοιχεία και γι' αυτό παραλείπεται. Ο τρόπος λειτουργίας είναι ίδιος και στις δύο περιπτώσεις και εξηγείται αναλυτικά στο αντίστοιχο εγχειρίδιο χρήσης.

4) Η τελευταία ενότητα **"Πλάκες"** αφορά στις συμβατικές πλάκες. Η επιλογή και εδώ μπορεί να γίνει κατά τα γνωστά με δύο τρόπους.

Με την εμφάνιση της λίστας, όπου περιλαμβάνει όλες τις πλάκες της κατασκευής. Η κατηγοριοποίηση των διατομών γίνεται με βάση δύο κριτήρια:

- Τον όροφο
- Το διαφορετικό πάχος

Στη λίστα αναγράφεται το όνομα του ορόφου, στη συνέχεια σε παρένθεση το υψόμετρο της στάθμης και τέλος το πάχος h της πλάκας.

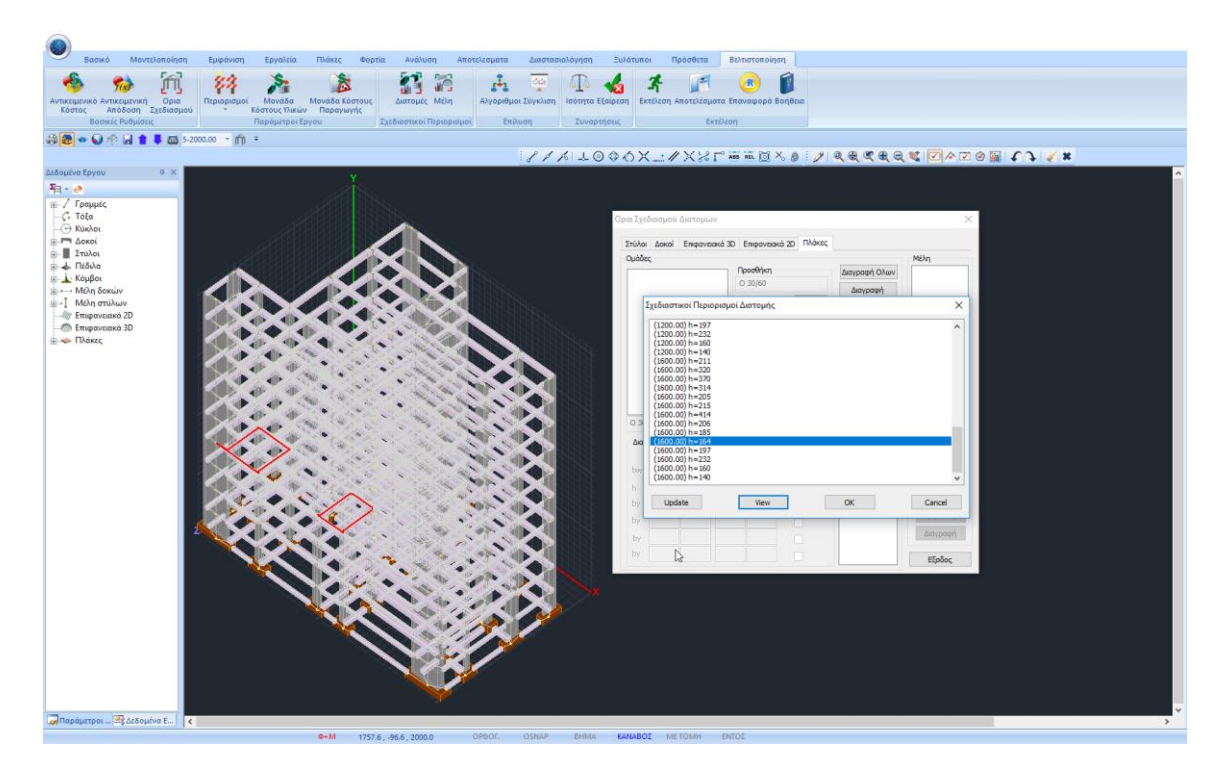

Με την επιλογή μίας ή περισσοτέρων πλακών, αυτές εισάγονται στο πλαίσιο της ομάδας.

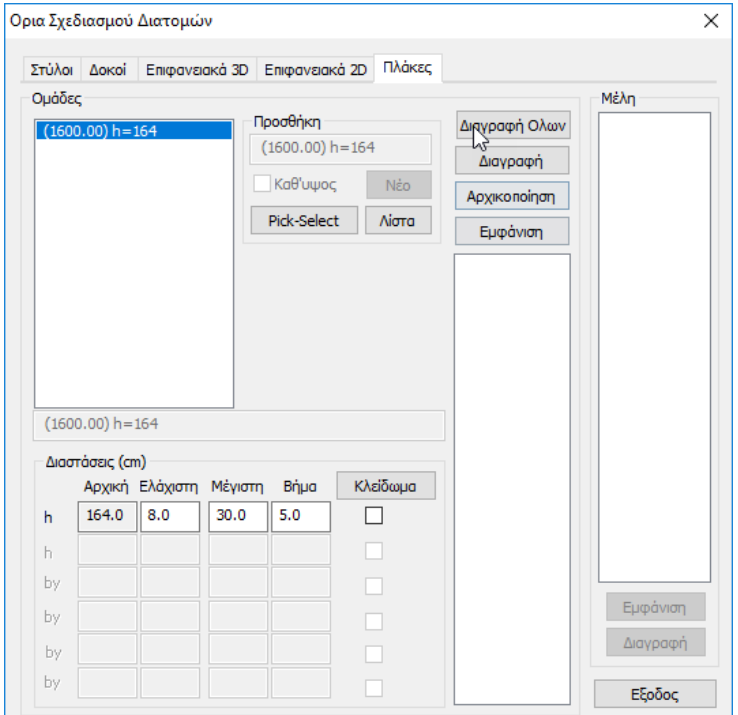

Η επιλογή της πλάκας ή των πλακών μπορεί να γίνει και με το πλήκτρο "Pick-Select". Για την επιλογή πρέπει να γυρίσετε τον φορέα σε 2D.

Στη συνέχεια, με την επιλογή από το πεδίο "Ομάδες" της πλάκας που επιθυμείτε να επεξεργαστείτε, στην ενότητα "Διαστάσεις" εμφανίζονται το αρχικό πάχος, το ελάχιστο και το μέγιστο πάχος καθώς και η επιλογή για κλείδωμα του πάχους της συγκεκριμένης πλάκας.

Για το συγκεκριμένο παράδειγμα δεν ορίζουμε για τις πλάκες κάποιον επιπλέον περιορισμό.

#### **Μεταλλικές διατομές**

Για τις μεταλλικές διατομές ισχύουν τα αντίστοιχα των διατομών οπλισμένου σκυροδέματος, όσον αφορά στον ορισμό των ομάδων.

Το συγκεκριμένο παράδειγμα δεν περιέχει μεταλλικές διατομές και γι' αυτό παραλείπεται. Ο τρόπος λειτουργίας εξηγείται αναλυτικά στο σχετικό εγχειρίδιο χρήσης.

#### <span id="page-18-0"></span>**1.3.2 Μέλη**

Η επόμενη εντολή αφορά στον καθορισμό ομάδας ή ομάδων μελών προκειμένου να καθοριστούν περιορισμοί σε επίπεδο και μεμονωμένου μέλους.

Επιλέγοντας το πλήκτρο "**Μέλη**",

εμφανίζεται το παρακάτω πλαίσιο διαλόγου:

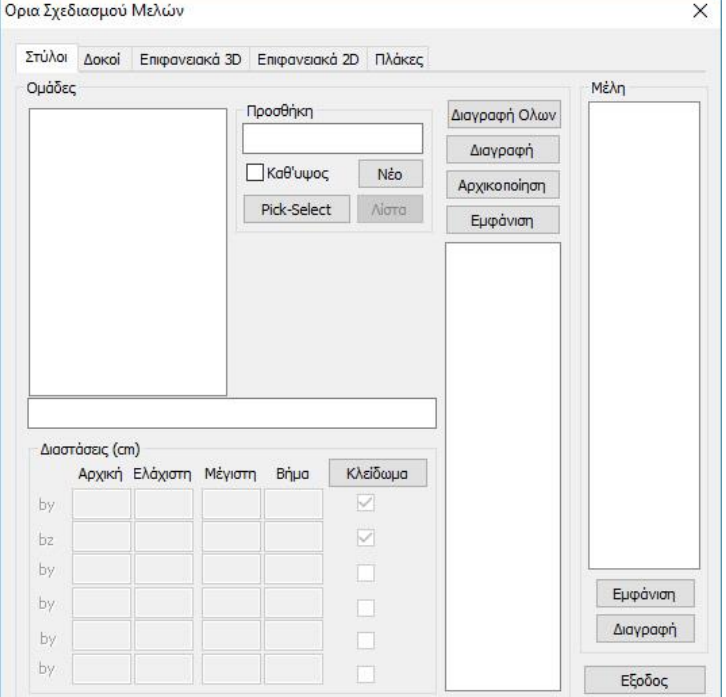

όπου σας δίνεται η δυνατότητα να δημιουργήσετε ομάδες στοιχείων για τα οποία θέλετε να επιβάλλετε συγκεκριμένα όρια για το σχεδιασμό τους ή και να κλειδώσετε διαστάσεις.

Η δομή του πλαισίου διαλόγου είναι ίδια με αυτό των διατομών, δηλαδή χωρισμένο σε ενότητες ανάλογα με τον τύπο του στοιχείου.

Η λογική σε όλες τις ενότητες είναι η ίδια:

Ξεκινάτε με τον ορισμό ομάδας ή ομάδων από μέλη τα οποία πρέπει να έχουν την ίδια διατομή.

1) Στην ενότητα "**Στύλοι**" ξεκινάτε με τον ορισμό του ονόματος της ομάδας που πρόκειται να δημιουργήσετε. Η ομάδα μπορεί να περιέχει ένα η περισσότερα μεμονωμένα μέλη τα οποία θα πρέπει να έχουν τις ίδιες αρχικές διαστάσεις και θα υπακούσουν σε συγκεκριμένα κάτω και άνω όρια.

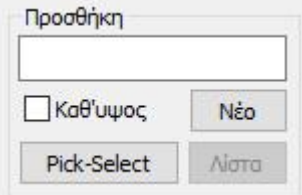

Μετά την εισαγωγή του ονόματος πιέζετε το πλήκτρο "Νέο" για να δημιουργηθεί η ομάδα και με την επιλογή "Pick-Select" επιλέγετε γραφικά τα μέλη που θέλετε να ενταχθούν στην ομάδα αυτή. Η διατομή του μέλους του πρώτου στύλου που θα δείξετε, θα καθορίσει και τη διατομή της ομάδας που θα δημιουργήσετε.

Για παράδειγμα, αν η διατομή του πρώτου στύλου είναι 200/30 όλοι οι επόμενοι στύλοι πρέπει να έχουν τη διατομή αυτή, καθώς και την ίδια ποιότητα υλικού και να ανήκουν στο ίδιο layer.

Μπορείτε να επιλέξετε είτε τη φυσική διατομή, είτε το μαθηματικό μέλος. Πρέπει το είδος του στοιχείου να είναι το ίδιο με την αντίστοιχη ενότητα που βρίσκεστε.

#### **ΠΑΡΑΤΗΡΗΣΗ**

Αν δεν πληκρολογήσετε όνομα για την ομάδα σας και απλά πιέσετε "Νέο" το πρόγραμμα αρχικά βάζει σαν όνομα αγγλικά ερωτηματικά "??" και στη συνέχεια ονομάζει την ομάδα με βάση τη διατομή του πρώτου στοιχείου που θα επιλέξετε. Φυσικά μπορείτε να τροποποιήσετε το όνομα της ομάδας.

Με την επιλογή λοιπόν των στοιχείων αυτά εμφανίζονται στην αντίστοιχη λίστα:

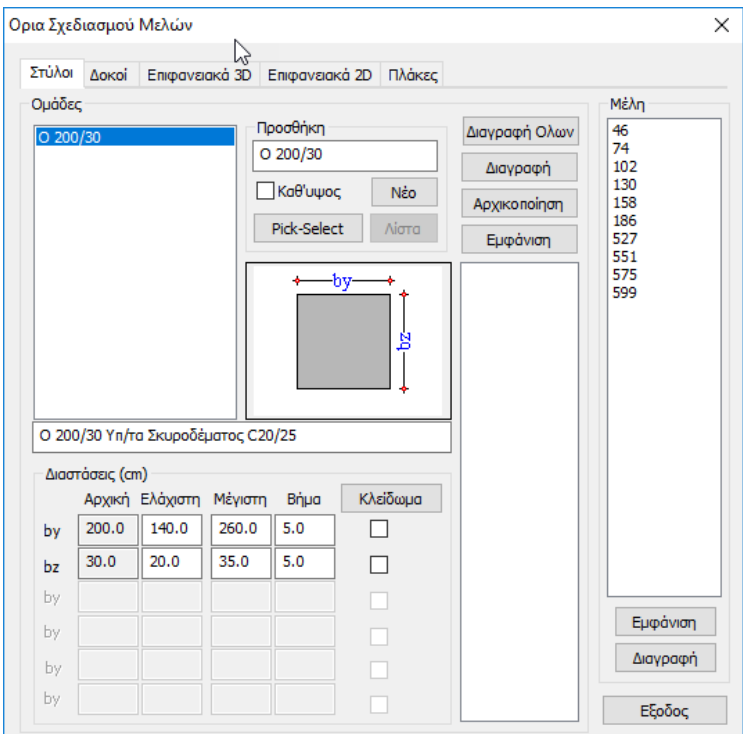

Εδώ μπορείτε να διαγράψετε ένα ή περισσότερα στοιχεία επιλέγοντάς τα (ένα τη φορά) και πιέζοντας το πλήκτρο "Διαγραφή". Μπορείτε επίσης να τα εμφανίσετε στο φορέα με το πλήκτρο "Εμφάνιση".

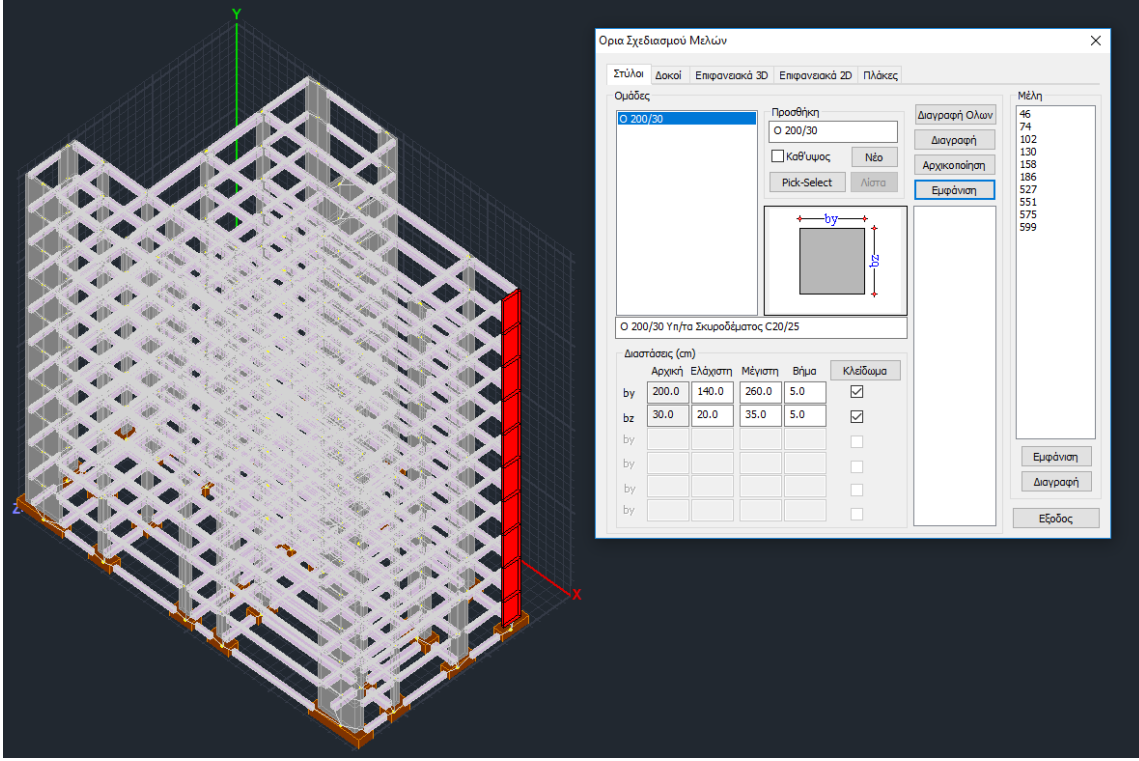

- Ο ορισμός των στοιχείων μιας ομάδας μπορεί να γίνει είτε όλα μαζί την πρώτη φορά, είτε και με προσθήκη εκ των υστέρων στοιχείων σε μία υπάρχουσα ομάδα. Επιλέγετε την υπάρχουσα ομάδα από τη λίστα και με την εντολή "Pick-Select" επιλέγετε τα στοιχεία που θέλετε να προσθέσετε.
- Με την επιλογή όταν τσεκαριστεί, μπορεί να γίνει αυτόματα η επλογή όλων των στύλων μίας κολωνοσειράς επιλέγοντας γραφικά οποιαδήποτε από αυτές. Η διαδιακασία αυτή επιτρέπει την επιλογή μόνο ενός στοιχείου.

Για το πεδίο των διαστάσεων

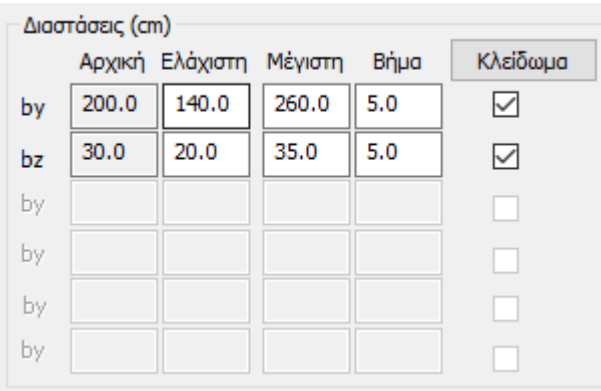

ισχύουν τα αντίστοιχα που περιγράφηκαν προηγουμένων για το πλαίσιο διαλόγου των διατομών.

Για το συγκεκριμένο παράδειγμα επιλέχθηκε να κλειδωθούν και οι δύο διαστάσεις όλης της ομάδας των στύλων 200Χ30 .

Τέλος, οι παρακάτω εντολές αφορούν όλες τις ενότητες και ισχύουν και για όλες τις διατομές:

- Η εντολή "Διαγραφή Όλων": διαγράφει όλες τις ομάδες που έχουν ήδη εισαχθεί.
- Η εντολή "Διαγραφή": διαγράφει την συγκεκριμένη ομάδα που έχετε επιλέξει.
- Η εντολή "Αρχικοποίηση": επαναφέρει τα όρια στις αρχικές τους τιμές έτσι όπως αυτές έχουν καθοριστεί στις Γενικές Παραμέτρους.
- Τέλος, η εντολή "Εμφάνιση": εμφανίζει με κόκκινο χρώμα τα στοιχεία της ομάδας που έχει επιλεγεί.
- 2) Για την ενότητα "**Δοκοί**" ισχύουν ακριβώς τα ίδια που αναφέρθηκαν προηγουμένως για τους στύλους.

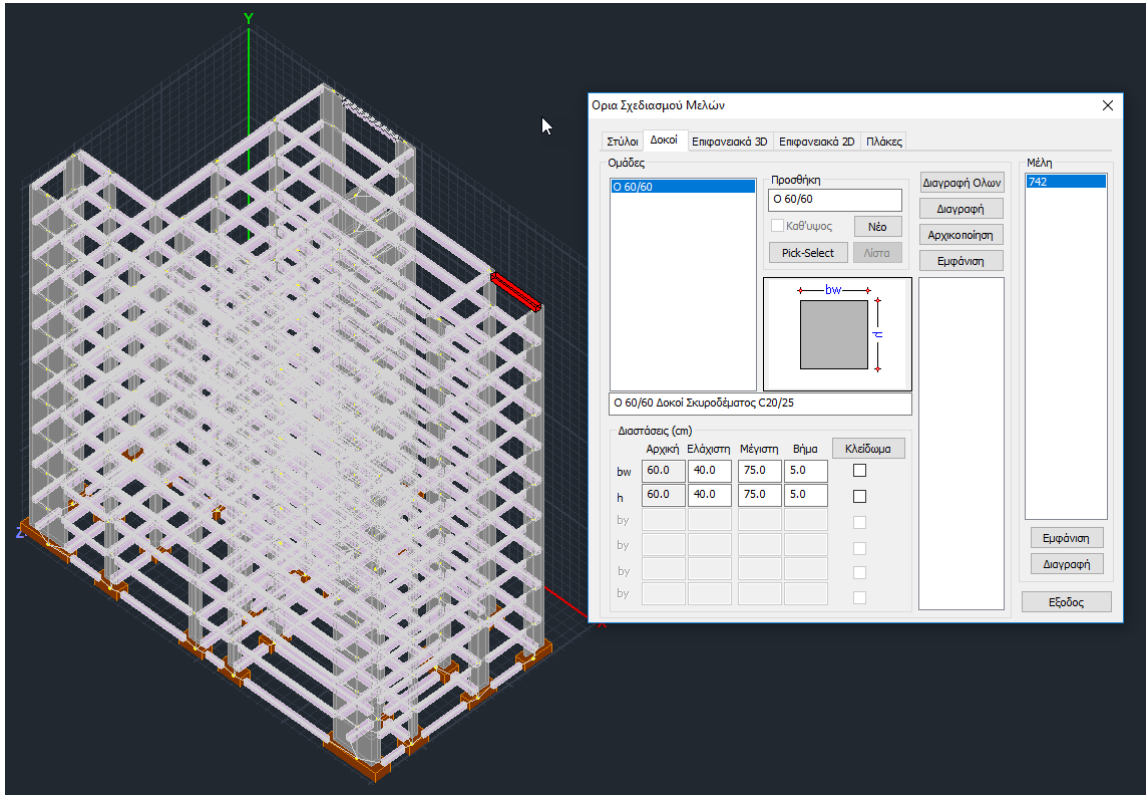

- Για το συγκεκριμένο παράδειγμα, στις δοκούς δεν ορίζονται όρια σχεδιασμού.
- 3) Για τις επόμενες δύο ενότητες **2D** και **3D Επιφανειακά** λεπτομερή περιγραφή θα βρείτε στο σχετικό εγχειρίδιο χρήσης.
- 4) Στην ενότητα των **Πλακών** αντίστοιχα δημιουργείτε μία ομάδα όπου εντάσσετε πλάκες που έχουν το ίδιο πάχος και ανήκουν στον ίδιο όροφο.

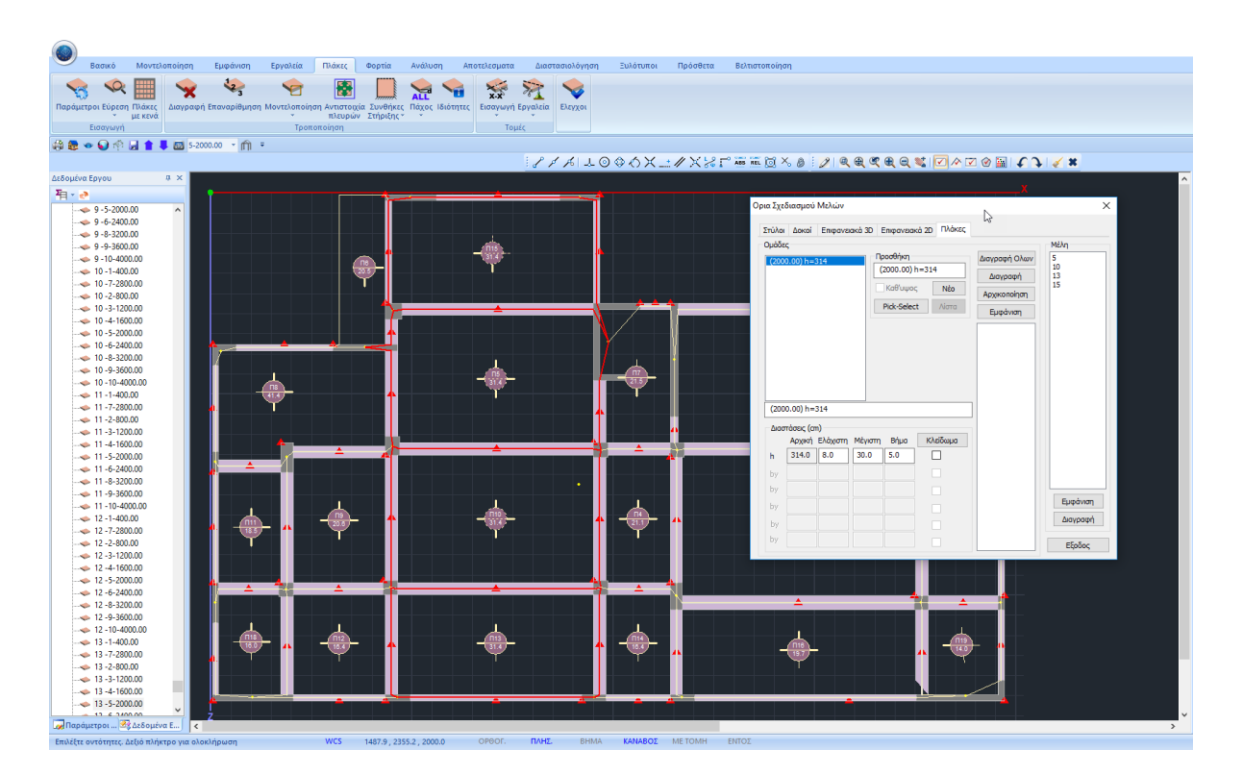

Στο συγκεκριμένο παράδειγμα, δημιουργήθηκε μία ομάδα πλακών με πάχος 314 mm που ανήκουν στην στάθμη 5 με υψόμετρο 2000.00 cm και περιλαμβάνει 4 πλάκες, όπως φαίνεται και στο κατάλογο των μελών.

Τέλος να σημειωθεί ότι για να εμφανιστούν οι πλάκες και να γίνει γραφικά η επιλογή τους πρέπει να μεταβείτε στην αντίστοιχη Ενότητα των Πλακών.

Όλα λοιπόν τα παραπάνω εργαλεία και εντολές σας δίνουν τη δυνατότητα και την ευελιξία να καθορίσετε τα όρια των μεταβλητών σχεδισμού σε όσα μέλη και με όποιο τρόπο εσείς επιθυμείτε.

# <span id="page-24-0"></span>**1.4 Επίλυση**

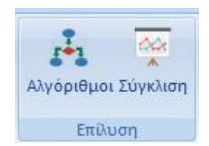

Στην ενότητα αυτή περιλαμβάνονται δύο εντολές:

- Αλγόριθμοι, όπου επιλέγετε τον Αλγόριθμο που θα χρησιμοποιηθεί για την διαδικασία βελτιστοποίησης.
- Σύγκλιση, όπου καθορίζετε τα κριτήρια σύγκλισης που θα χρησιμοποιηθούν καθώς και τα σενάρια ανάλυσης και διαστασιολόγησης.

# **1.4.1 Αλγόριθμοι**

<span id="page-24-1"></span>Με την επιλογή της εντολής "Αλγόριθμοι"

Εμφανίζεται το παρακάτω πλαίσιο διαλόγου:

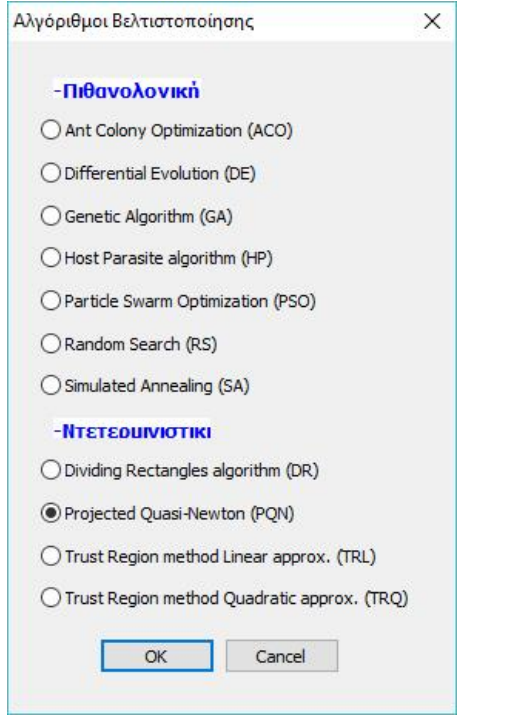

όπου μπορείτε να επιλέξετε τον αλγόριθμο βελτιστοποίησης από δύο κατηγορίες

- Πιθανοτικοί
- Ντετερμινιστικοί

# **1.4.2 Σύγκλιση**

<span id="page-25-0"></span>Με την επιλογή της εντολής αυτής εμφανίζεται το παρακάτω πλαίσιο διαλόγου:

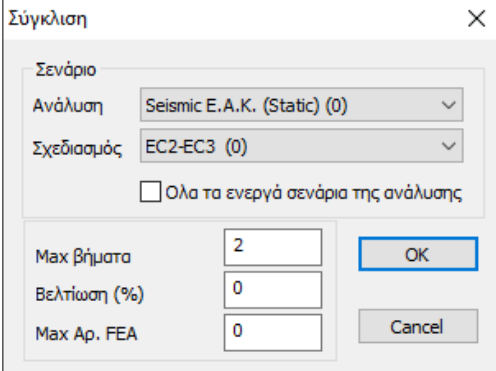

Ενσωματώθηκε στο πρόγραμμα η δυνατότητα να εκτελούνται διαδοχικά σενάρια ανάλυσης όταν τρέχει OCP.

Στο αντίστοιχο πλαίσιο διαλόγου όπου διαλέγουμε το σενάριο ανάλυσης και διαστασιολόγησης που θα χρησιμοποιηθεί στο OCP, προστέθηκε η επιλογή «Όλα τα ενεργά σενάρια της ανάλυσης». Όταν τσεκαριστεί η επιλογή αυτή, το πεδίο "Ανάλυση" απενεργοποιείται και το OCP εκτελεί διαδοχικά όλα τα ΕΝΕΡΓΑ σενάρια ανάλυσης. Ενεργό σενάριο είναι αυτό που δεν είναι ακυρωμένο (δεν έχει αστερίσκο).

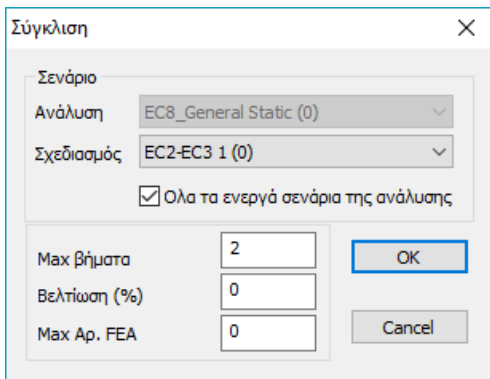

#### **Δύο παρατηρήσεις:**

- Αν τσεκάρουμε αυτή την επιλογή και προκειμένου να εξοικονομήσουμε χρόνο, καλό είναι να ακυρώσουμε όλα τα σενάρια ανάλυσης που δεν έχουμε χρησιμοποιήσει στο αρχείο των συνδυασμών που έχουμε δημιουργήσει και με βάση το οποίο γίνονται οι έλεγχοι και η διαστασιολόγηση.
- Το πρόγραμμα αυτόματα δεν λαμβάνει υπόψη στην αυτόματη διαδικασία όλα τα σενάρια ανάλυσης που αφορούν στον ΚΑΝ.ΕΠΕ. καθώς και τα ακυρωμένα.

Στην χειροκίνητη επιλογή ενός σεναρίου όταν το σενάριο αυτό είναι ακυρωμένο ή σενάριο ΚΑΝ.ΕΠΕ. η διαδικασία δεν εκτελείται.

Όπου στο πεδίο "Σενάριο" μπορείτε να καθορίσετε τα σενάρια Ανάλυσης και διαστασιολόγησης που θα χρησιμοποιηθούν στην βελτιστοποίηση.

Στην επόμενη ενότητα υπάρχουν δύο κριτήρια σύγκλισης:

**Max Βήματα** : Εδώ μπορείτε να δηλώσετε το μέγιστο αριθμό βημάτων (κύκλοι επαναλήψεων) όπου δεν θα υπάρχει βελτίωση.

**Βελτίωση(%)** : Ορίζετε το ελάχιστο ποσοστό βελτίωσης το οποίο θεωρείται σαν κάτω όριο προκειμένου να επιτευχθεί η σύγκλιση.

<span id="page-26-0"></span>**Μέγ. Αρ. FEA** : Ορίζετε τον μέγιστο αριθμό επαναλήψεων

# **1.5 Συναρτήσεις**

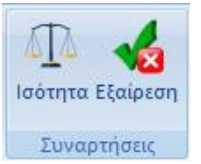

<span id="page-26-1"></span>Οι δύο εντολές της ενότητας αυτής θα ενεργοποιηθούν σε επόμενη έκδοση του προγράμματος

# **1.6 Εκτέλεση**

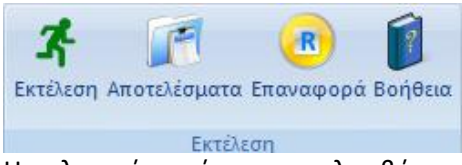

Η τελευταία ενότητα περιλαμβάνει εντολές που αφορούν στην εκτέλεση της διαδικασίας βελτιστοποίησης καθώς και στα αποτελέσματά της.

# <span id="page-26-2"></span>**1.6.1 Εκτέλεση**

Με τη χρήση της εντολής αυτής εμφανίζεται το παρακάτω πλαίσιο διαλόγου

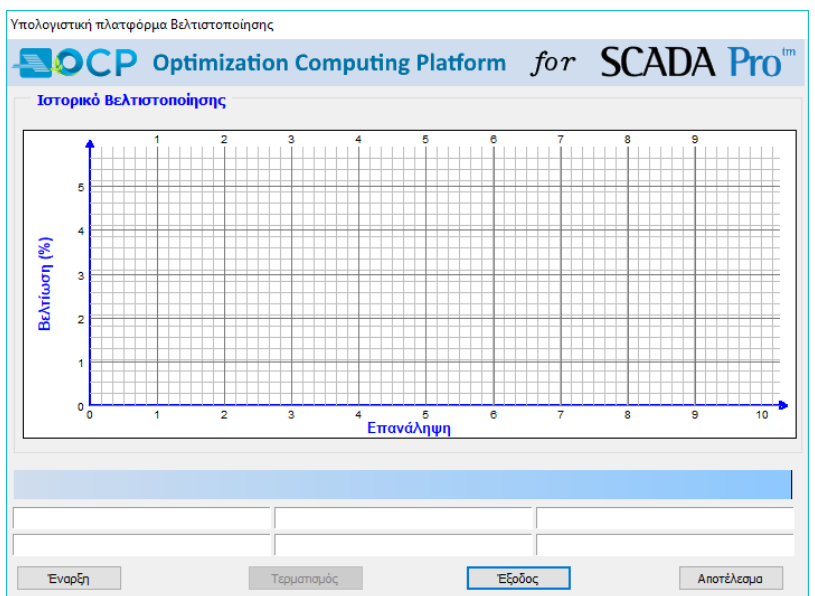

Πιέζοντας το πλήκτρο "Έναρξη" ξεκινάει η επαναληπτική διαδικασία της βελτιστοποίησης και παράγεται το παρακάτω γράφημα και συμπληρώνονται τα πεδία με την αντίστοιχη πληροφορία.

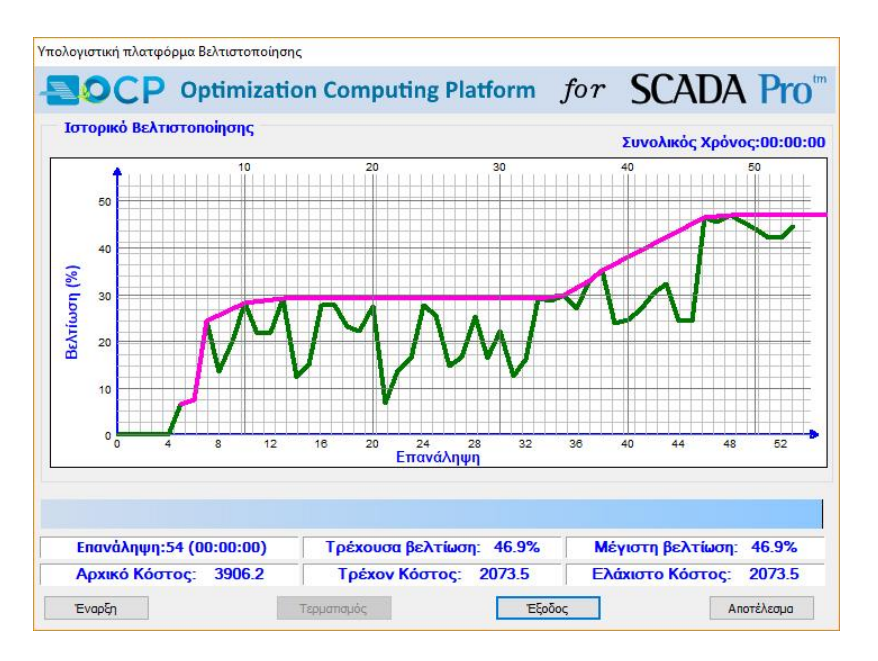

Στο πάνω μέρος του πλαισίου διαλόγου εμφανίζεται το γράφημα του ιστορικού της βελτιστοποίησης όπου στον οριζόντιο άξονα είναι ο αριθμός των επαναλήψεων και στον κάθετο άξονα είναι το ποσοστό της βελτίωσης του φορέα.

Κάτω από το γράφημα υπάρχει η μπάρα προόδου

Διαστασιολόγηση Στύλων

όπου με μηνύματα περιγράφονται τα διαδοχικά στάδια της διαδικασίας.

Κάτω από τη μπάρα προόδου υπάρχουν έξη πεδία τα οποία είναι:

Επανάληψη: 2 (00:00:05) Ο αριθμός υποδηλώνει τον αριθμό των επαναλήψεων μέχρι τώρα και σε παρένθεση ο χρόνος που τρέχει η συγκκριμένη επνανάληψη.

#### **ΠΑΡΑΤΗΡΗΣΗ:**

Στην επανάληψη με αριθμό 0 είναι ο φορέας του άνω ορίου δηλαδή ο φορέας με τις μεγαλύτερες διατομές.

Στην επανάληψη με αριθμό 1 είναι ο φορέας του κάτω ορίου δηλαδή ο φορέας με τις μικρότερες διατομές.

Στην επανάληψη με αριθμό 2 είναι ο φορέας έτσι όπως αρχικά έχει σχεδιαστεί από τον μελετητή και θεωρείται σαν φορέας αναφοράς.

Τρέχουσα βελτίωση: 0.0% Το ποσοστό που περιγράφεται στην τρέχουσα βελτίωση αφορά στη βελτίωση του φορέα της τρέχουσας επανάληψης σε σχέση με τον αρχικό φορέα (φορέα αναφοράς).<br>- <mark>Μέγιστη βελτίωση: - 0.5%</mark>

 Το ποσοστό που περιγράφεται στην μέγιστη βελτίωση αφορά στη βελτίωση του καλύτερου φορέα που έχει επιτευχθεί μέχρι τώρα σε κάποιο από τα προηγούμενα βήματα σε σχέση με τον αρχικό φορέα (φορέα αναφοράς).

Αρχικό Κόστος: 2606.9 Το ποσό που αναγράφεται εδώ αφορά στο συνολικό κόστος κατασκευής του φορέα του βήματος 2 (φορέας αναφοράς).<br><u>Τρέχον Κόστος: 20866.5</u> το πραό που ανανοάφεται

Το ποσό που αναγράφεται εδώ αφορά στο συνολικό κόστος κατασκευής του φορέα στο τρέχον βήμα επανάληψης.

Ελάχιστο Κόστος: 2594.6 Το ποσό που αναγράφεται εδώ αφορά στο συνολικό κόστος κατασκευής του πλέον βελτιστοποιημένου φορέα που έχει επιτευχθεί μέχρι τώρα.

Η διαδικασία της βελτιστοποίησης ολοκληρώνεται μόλις επιτευχθεί σύγκλιση ή τερματίζεται εάν πιέσετε το πλήκτρο *ΣΤΕΡμαπαμός* 

## <span id="page-28-0"></span>**1.6.2 Αποτελέσματα**

Με τη χρήση της εντολής αυτής εμφανίζεται το παρακάτω πλαίσιο διαλόγου:

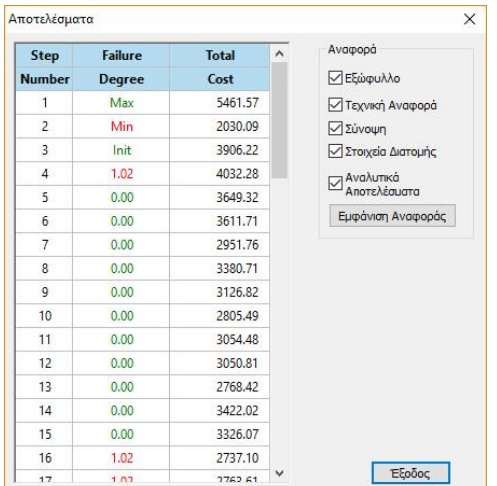

όπου στην αριστερή πλευρά εμφανίζονται 3 στήλες με τα βήματα της βελτιστοποίησης. Η πρώτη στήλη περιλαμβάνει τον αύξοντα αριθμό του βήματος, η επόμενη το βαθμό παραβιάσης των περιορισμών του κάθε βήματος. Το βήμα με τη βέλτιστη λύση προφανώς έχει βαθμό ποινής 0 και αναγράφεται με μπλε χρώμα.

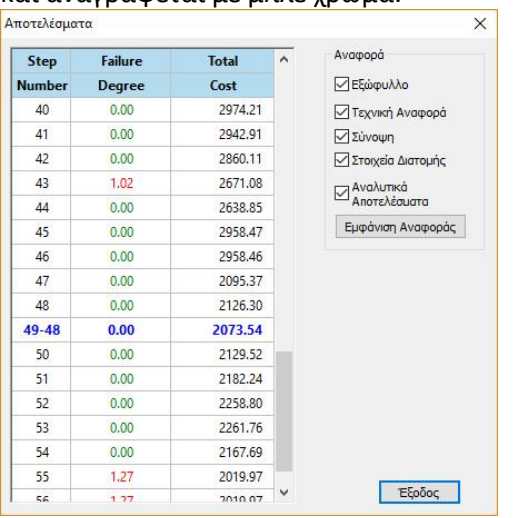

Στη δεξιά πλευρά επιλέγετε ποια τμήματα θέλετε να περιληφθούν στο τέυχος εκτύπωσης. Με την επιλογή του πλήκτρου **Εμφάνιση Αναφοράς** εμφανίζεται το τεύχος της έκθεσης αναφοράς

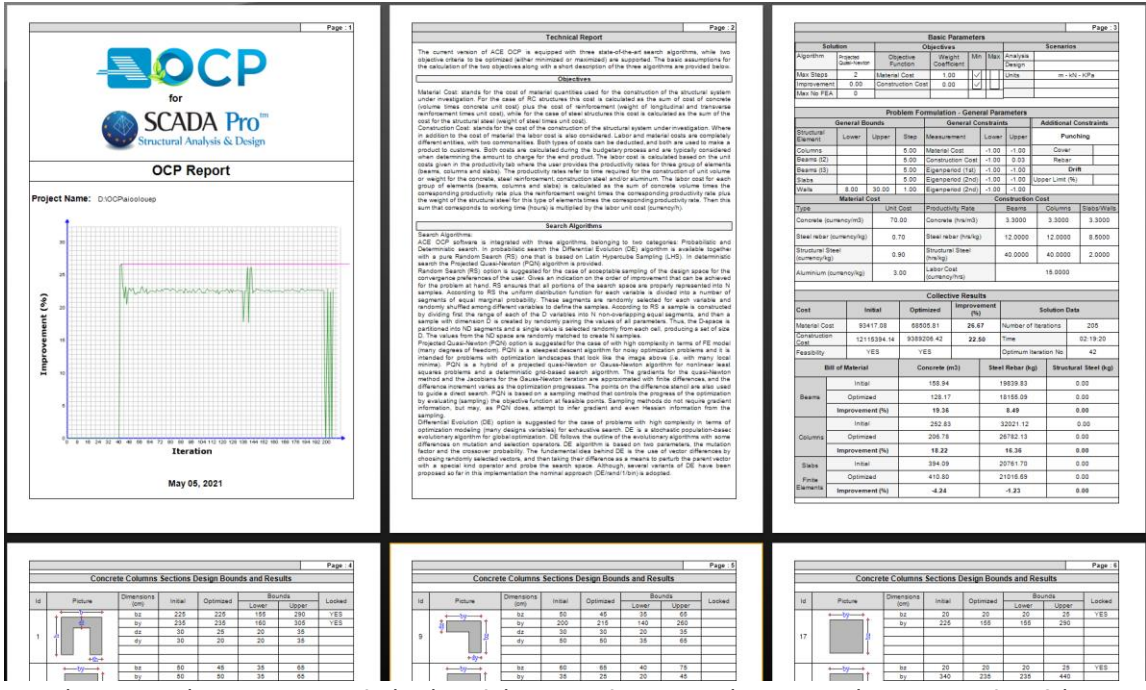

Το τέυχος εκτύπωσης αποτελεί μία πλήρη και λεπτομερή αναφορά που περιλαμβάνει το θεωρητικό υπόβαθρο, τις παραμέτρους, τα κριτήρια σύγκλισης, αναλυτικά το τελικό κόστος της κατασκευής, το ποσοστό βελτίωσης που επιτευχθηκε καθώς και τις μεταβολές των διατομών όλων των δομικών στοιχείων.

# <span id="page-29-0"></span>**1.6.3 Επαναφορά**

Με τη χρήση της εντολής αυτής διαγράφεται η διαδικασία που έχετε πιθανά τρέξει πιο πριν και όλες οι παράμετροι της βελτιστοποίησης, επανέρχονται στις αρχικές, προκαθορισμένες τιμές τους.